# SPID 2 - Formation sportive<br>Module 2 - Épreuves individuelles

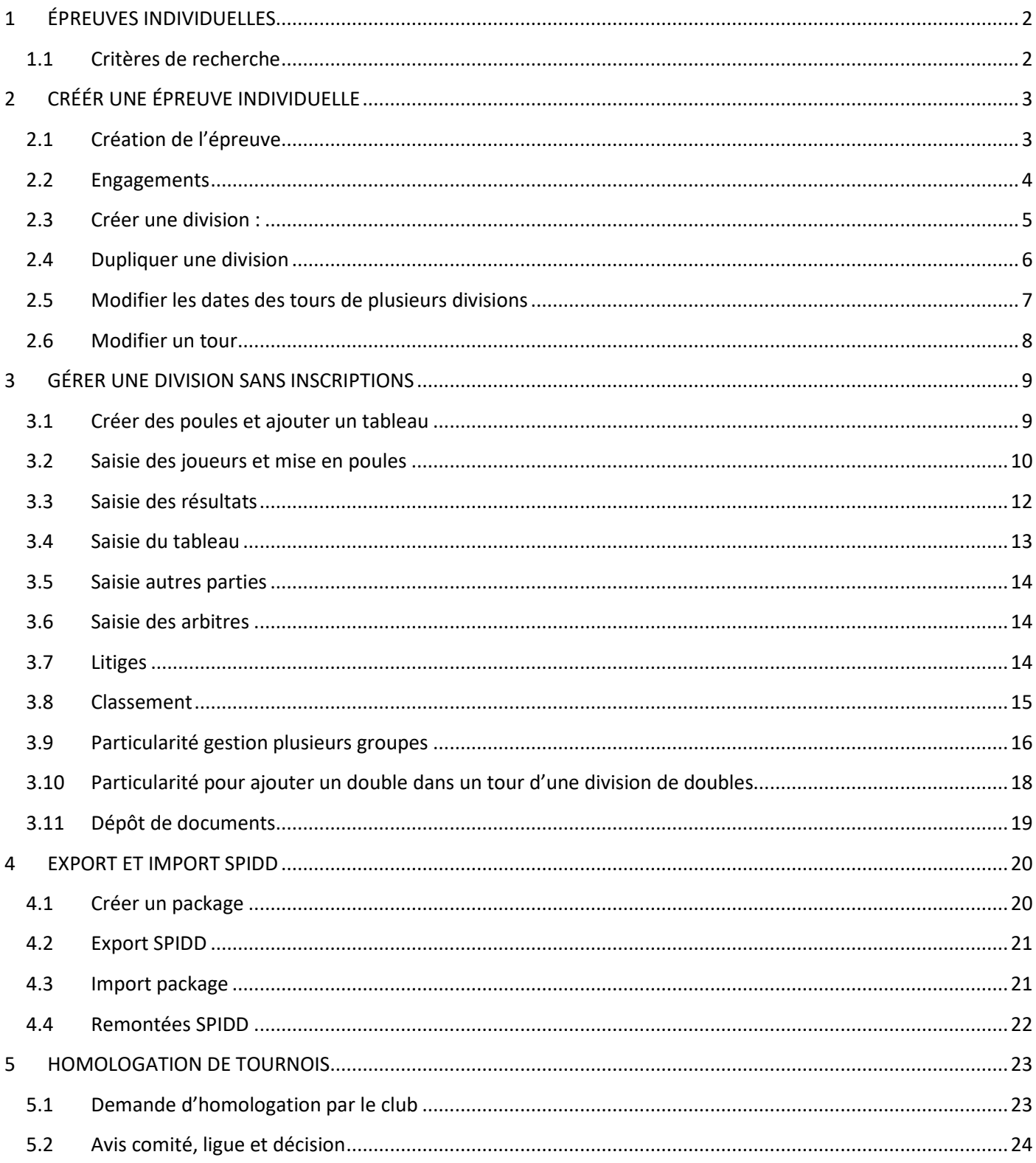

# **1 ÉPREUVES INDIVIDUELLES**

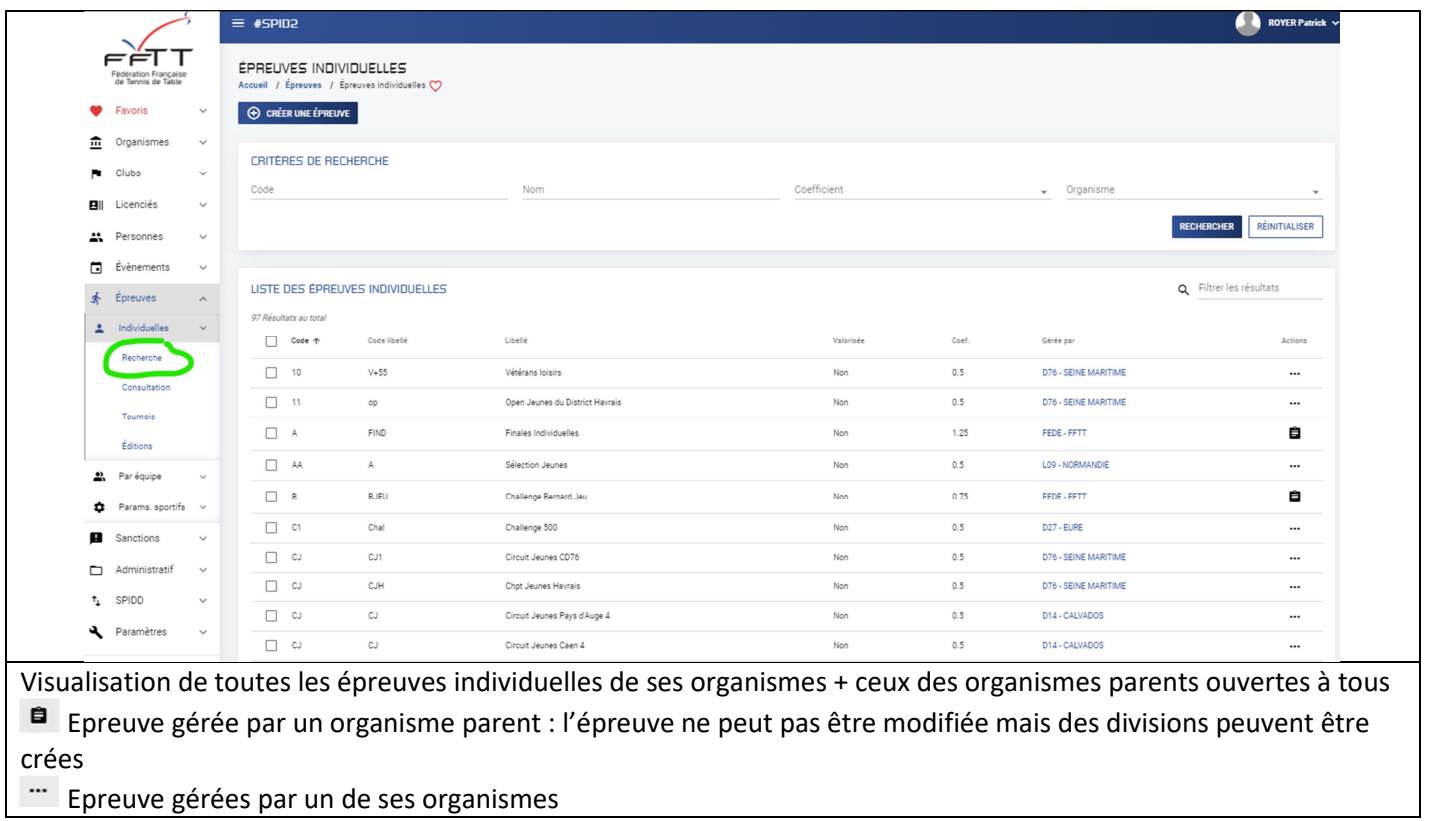

#### **1.1 Critères de recherche**

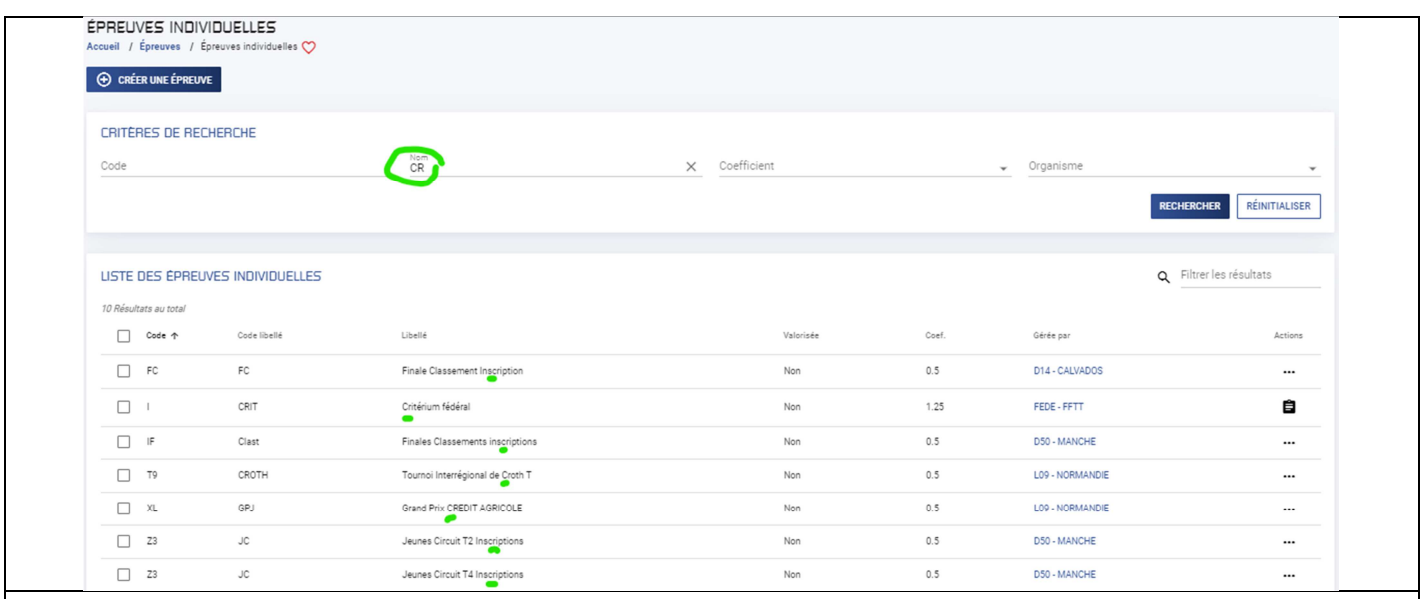

Sur le critère « Nom » si saisie d'un élément sans joker (%), la recherche se fait sur la présence de l'élément dans le libellé de l'épreuve quel que soit sa place dans le libellé.

#### $\bullet$  Astuce :

Créer un favori pour accéder rapidement aux épreuves/divisions les plus utilisées par exemple pour le critérium fédéral

#### Evolution des types d'épreuve

#### **SPID**

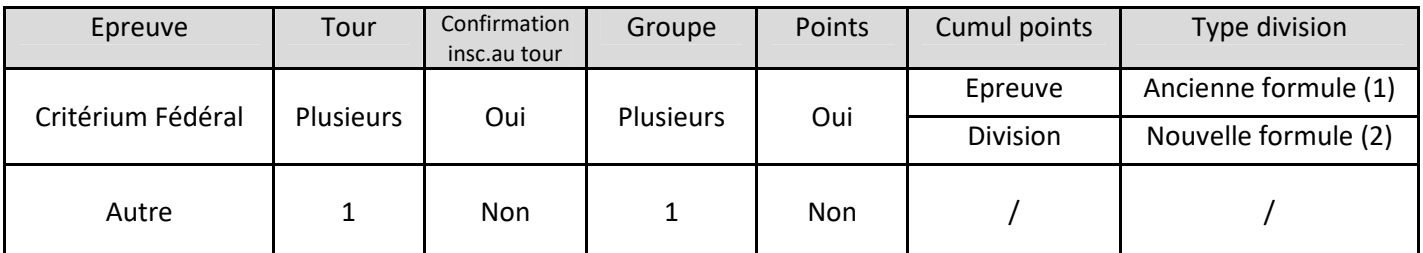

(1) le joueur ne peut participer qu'à un seul tableau pour un même tour

(2) le joueur peut participer à plusieurs tableaux pour un même tour

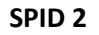

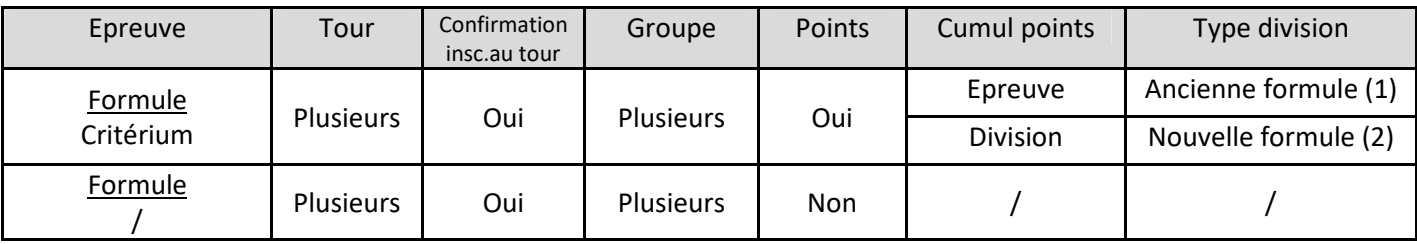

(1) le joueur ne peut participer qu'à un seul tableau pour un même tour

(2) le joueur peut participer à plusieurs tableaux pour un même tour

# **2 CRÉÉR UNE ÉPREUVE INDIVIDUELLE**

## **2.1 Création de l'épreuve**

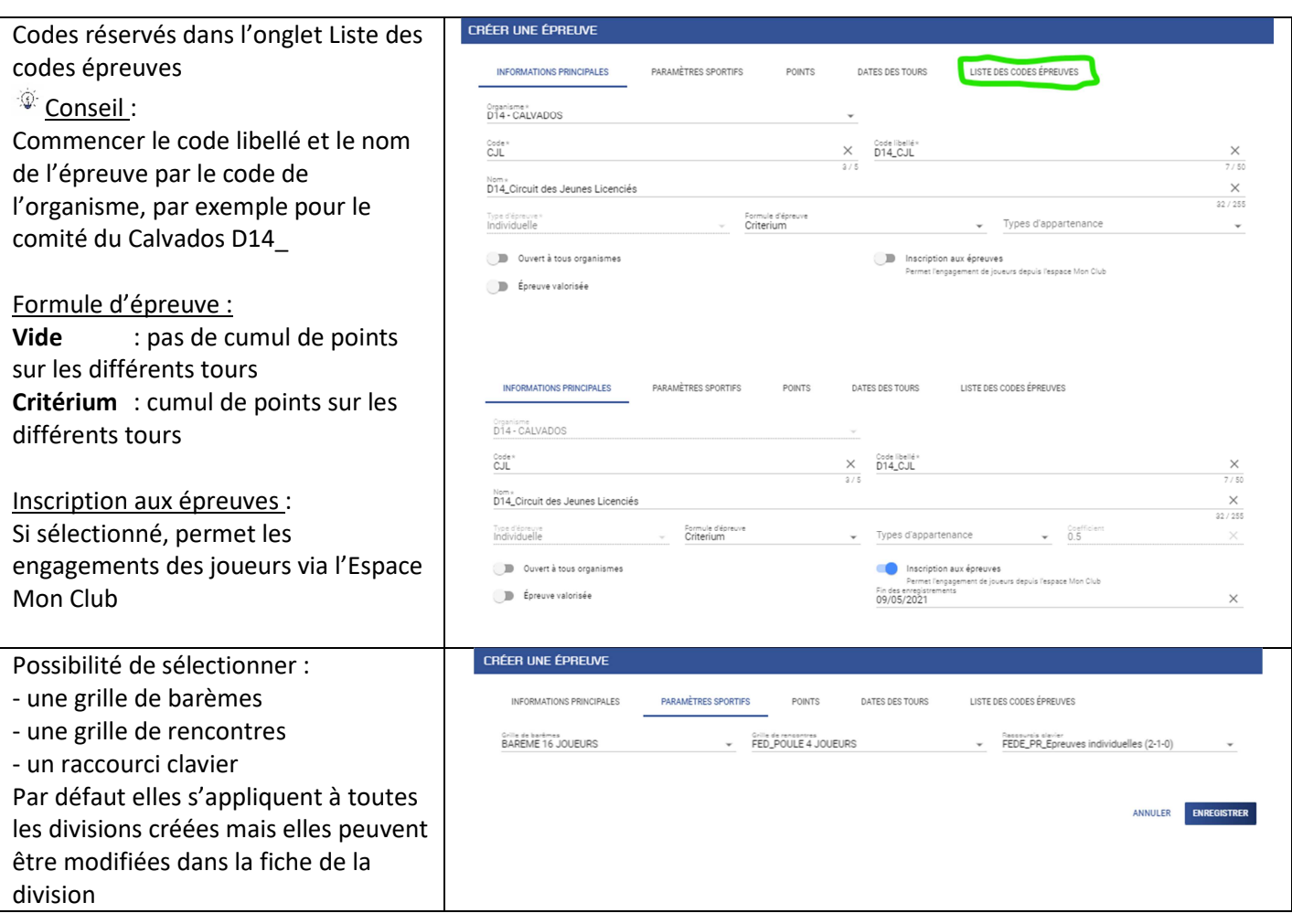

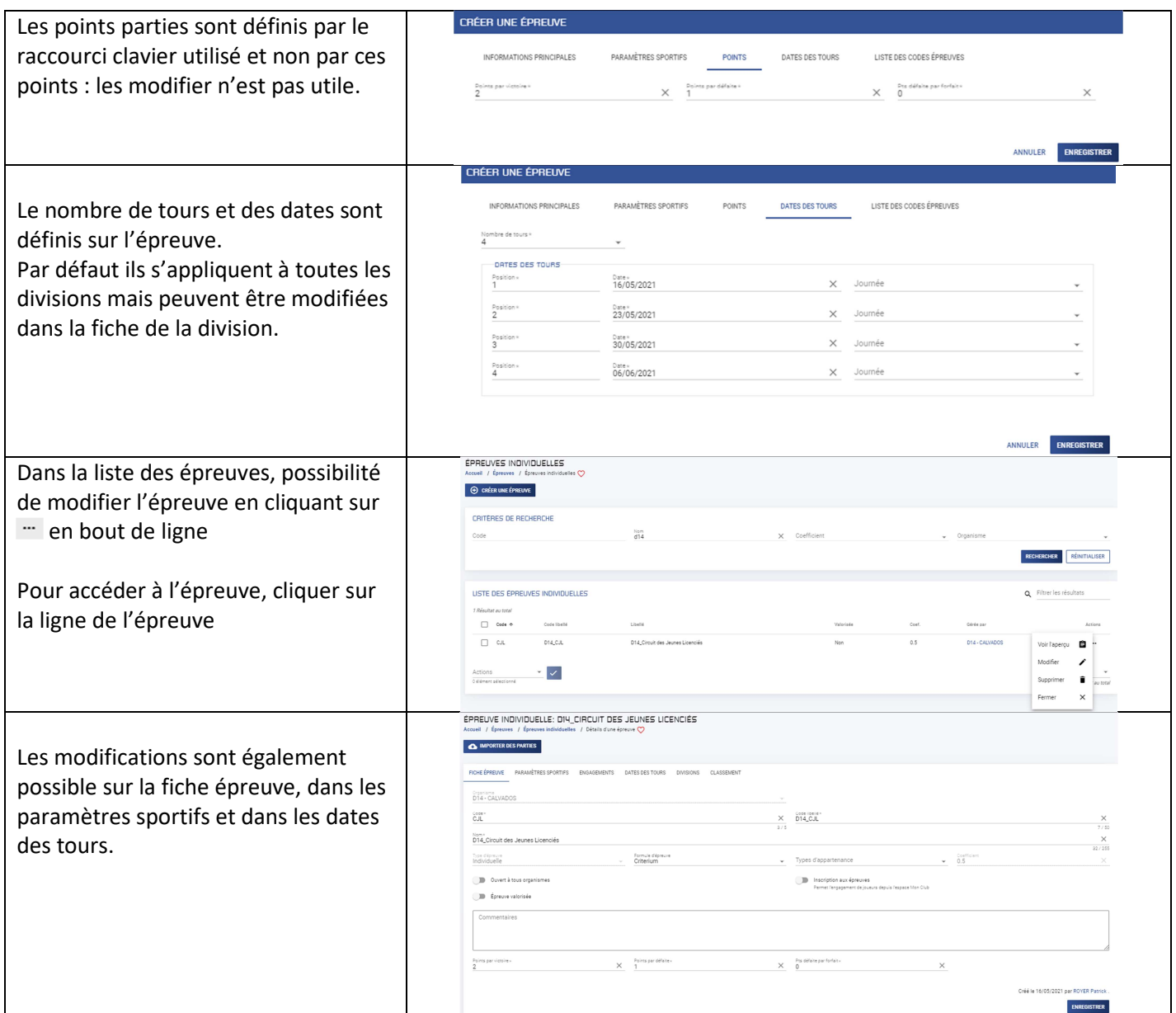

# **2.2 Engagements**

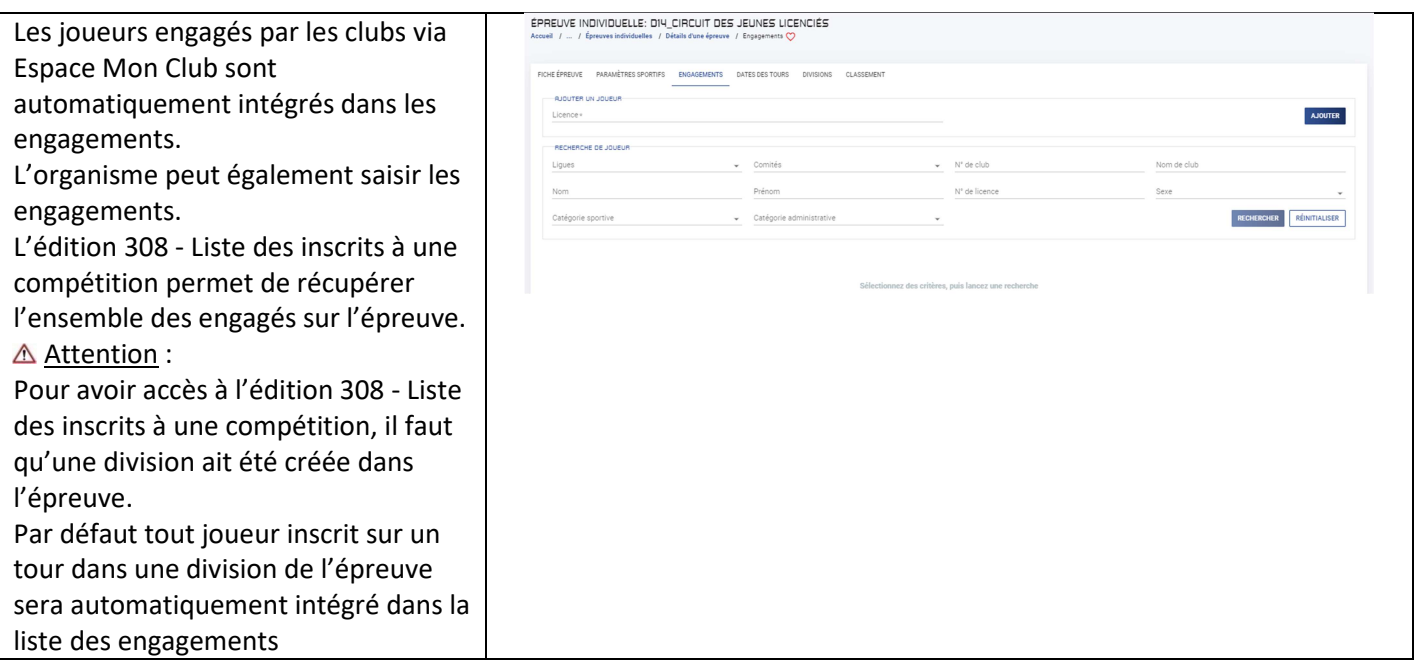

# **2.3 Créer une division :**

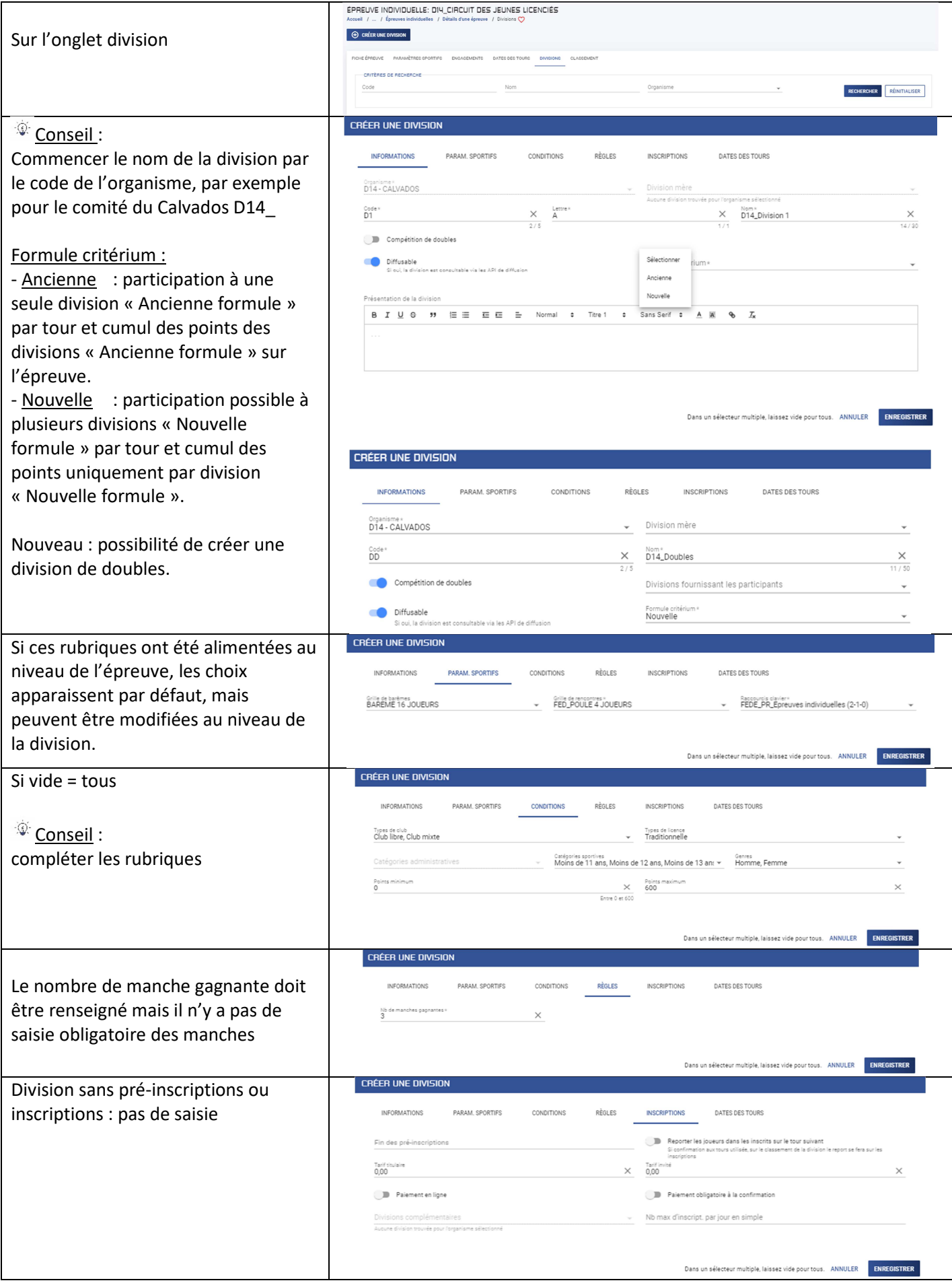

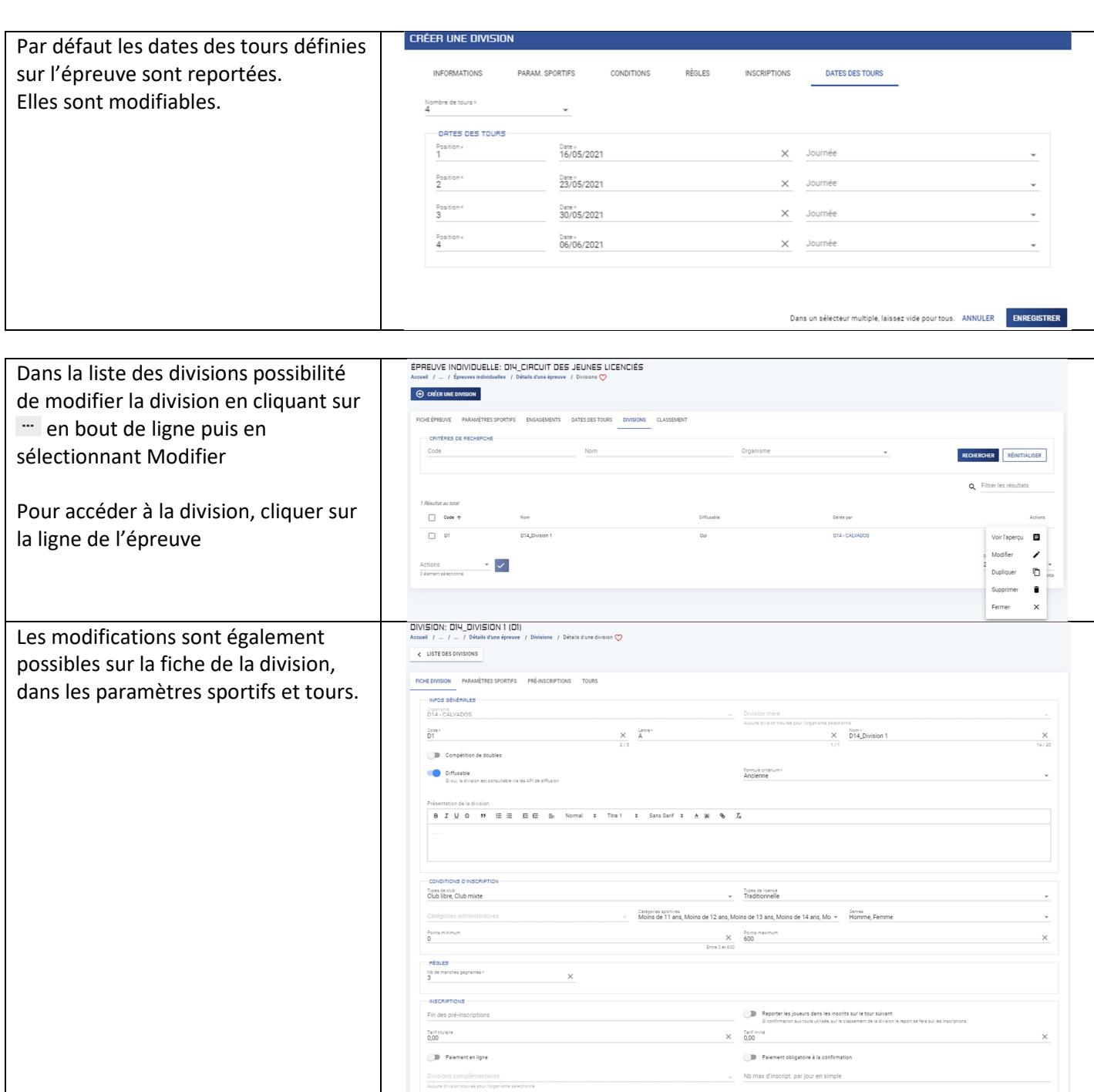

# **2.4 Dupliquer une division**

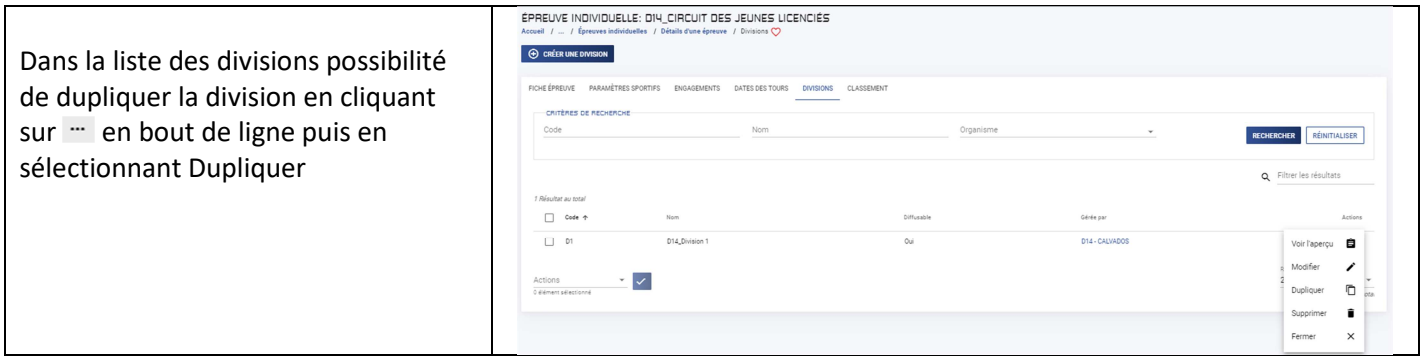

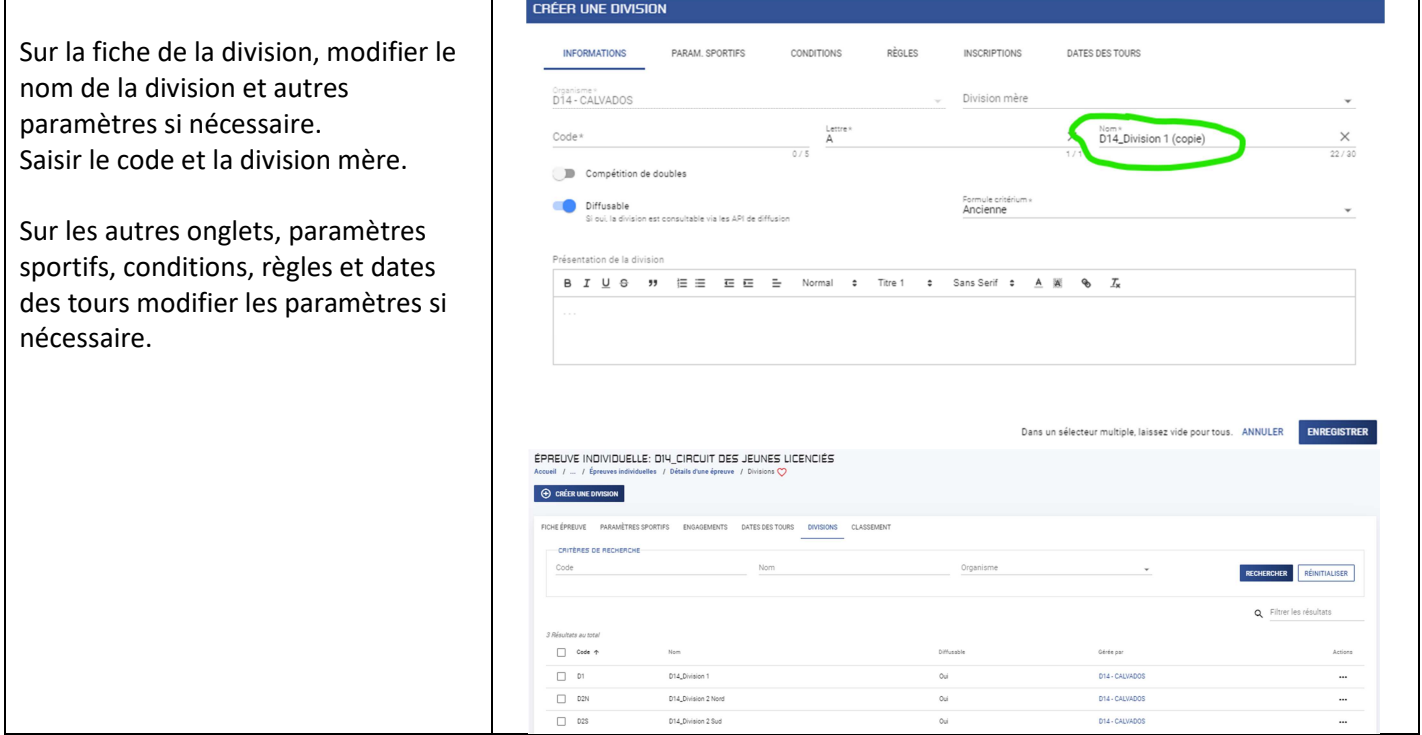

# **2.5 Modifier les dates des tours de plusieurs divisions**

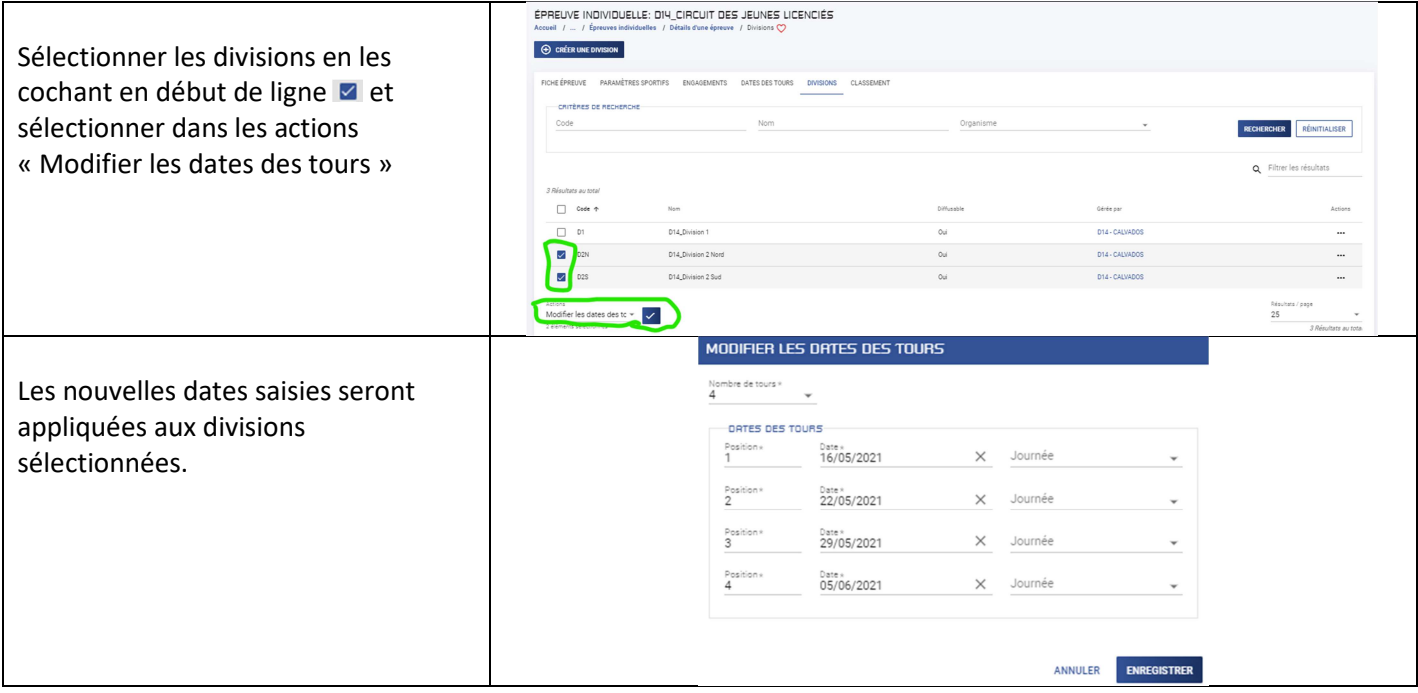

# **2.6 Modifier un tour**

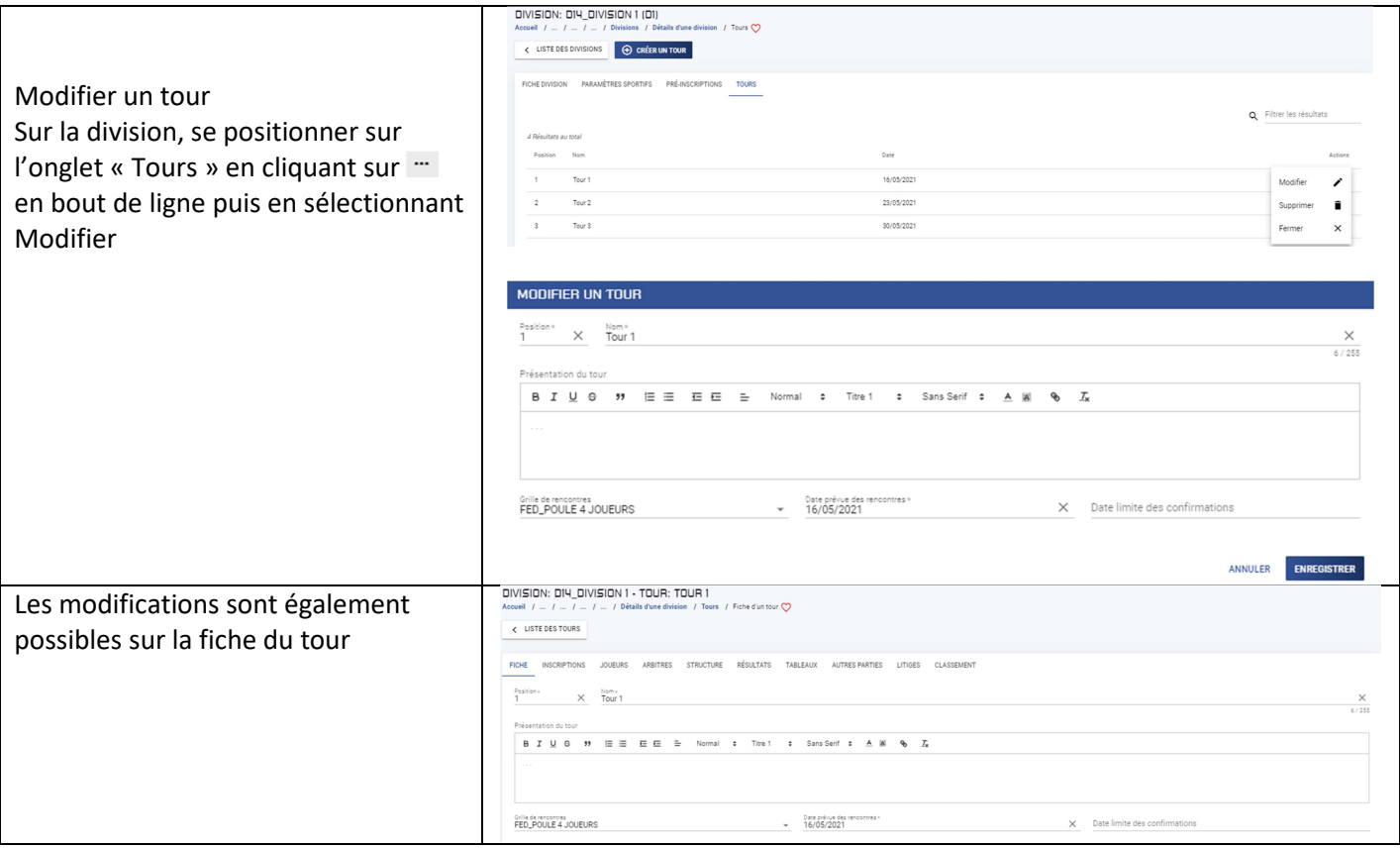

# **3 GÉRER UNE DIVISION SANS INSCRIPTIONS**

# **3.1 Créer des poules et ajouter un tableau**

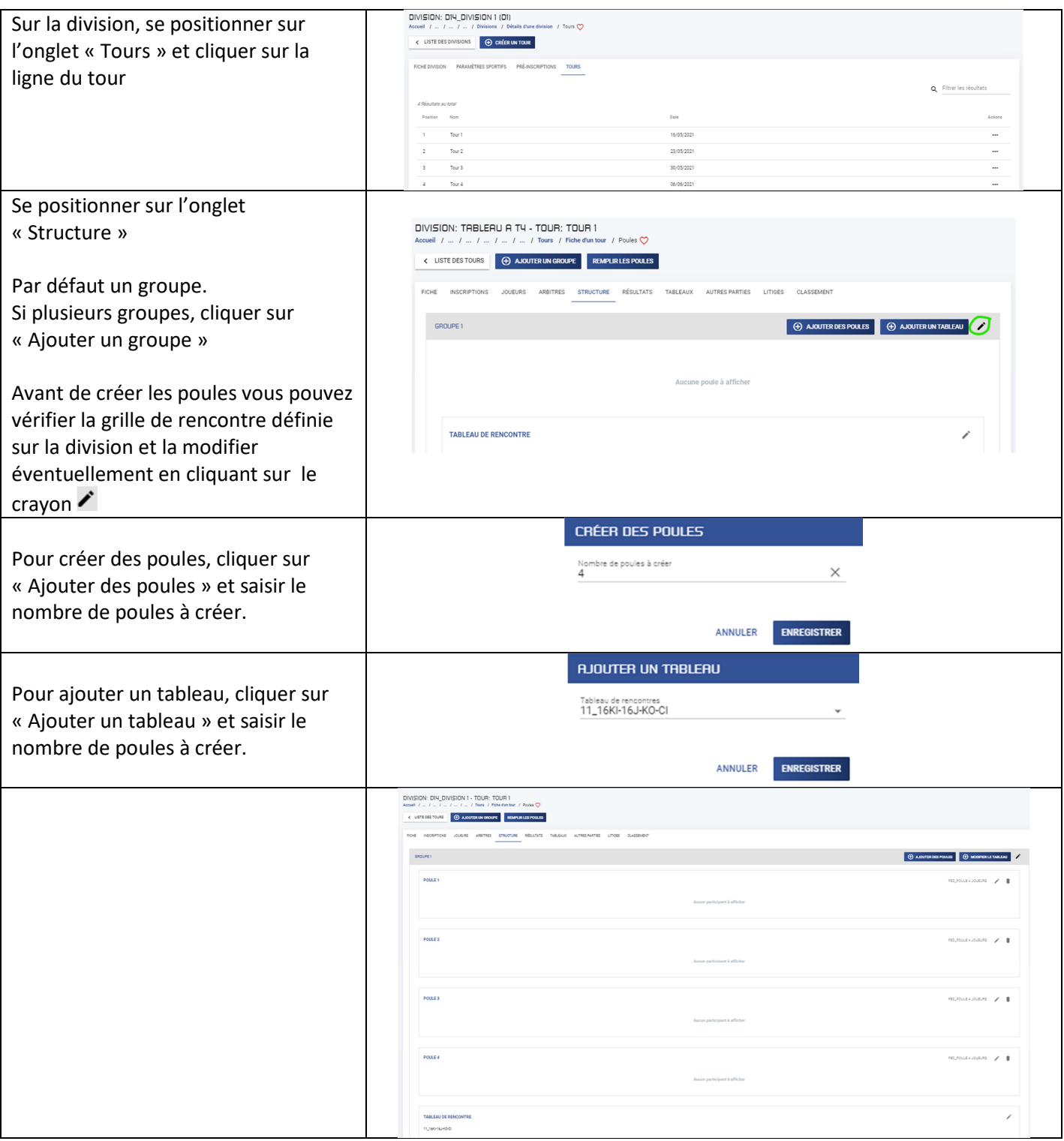

# **3.2 Saisie des joueurs et mise en poules**

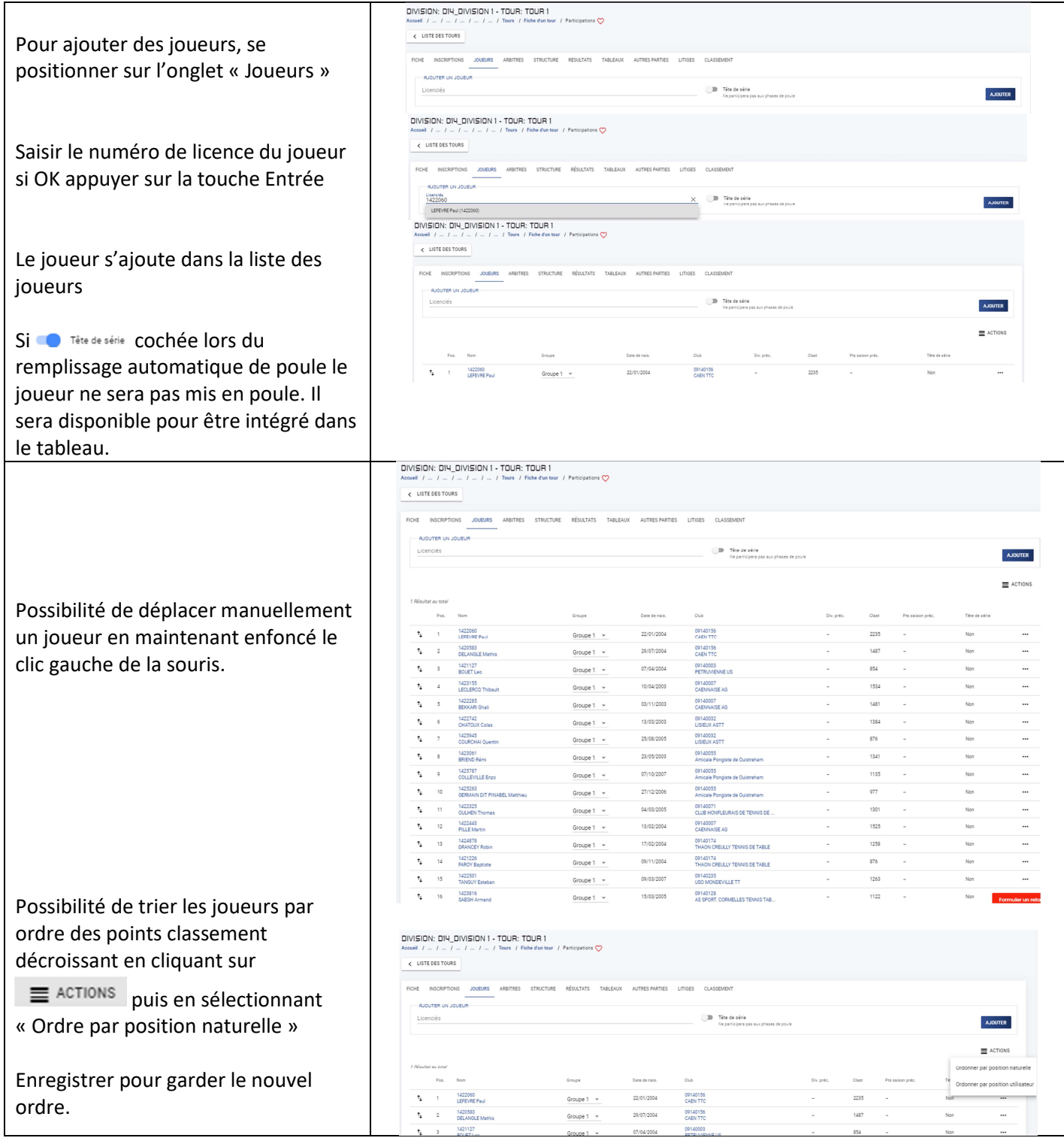

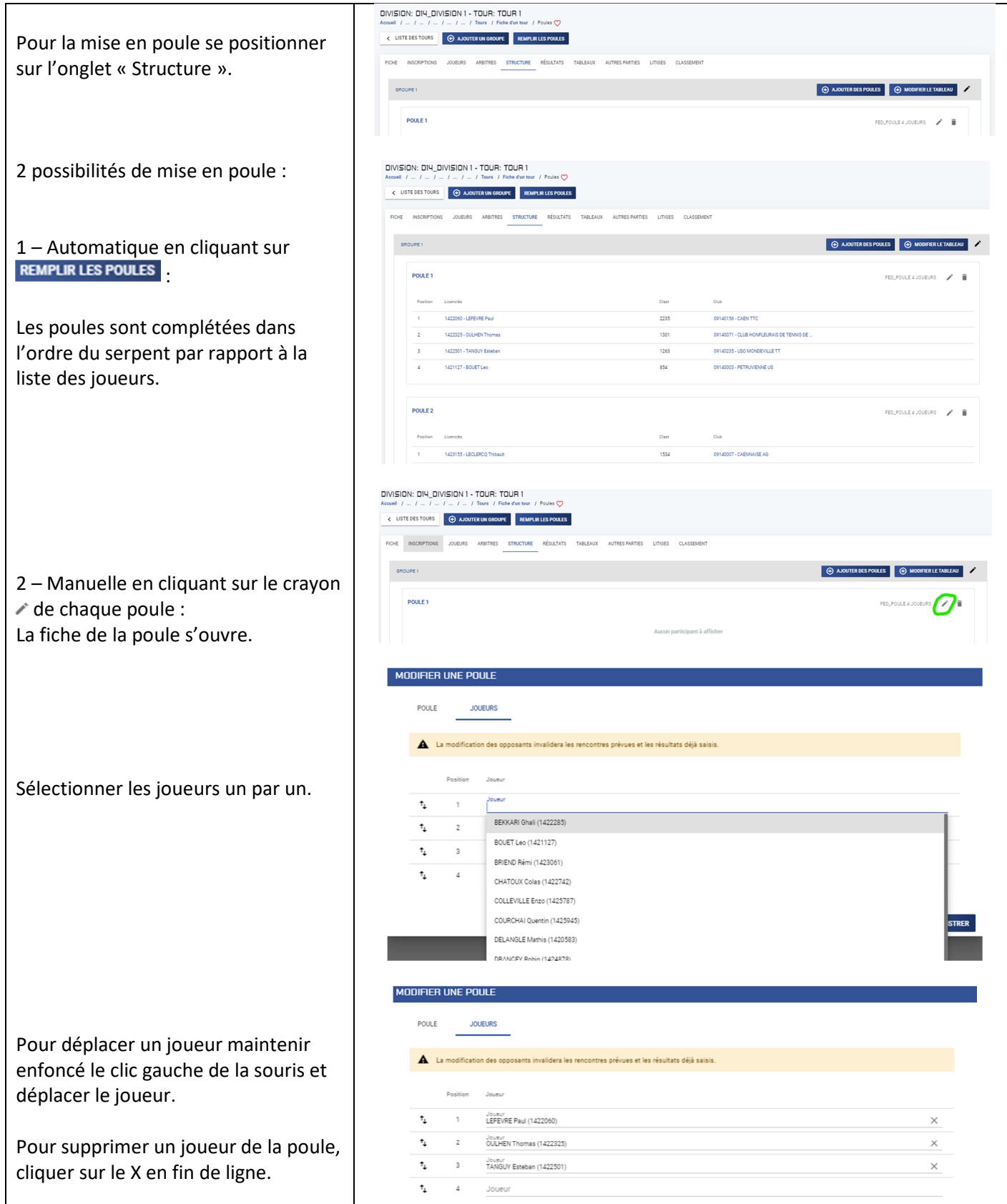

# **3.3 Saisie des résultats**

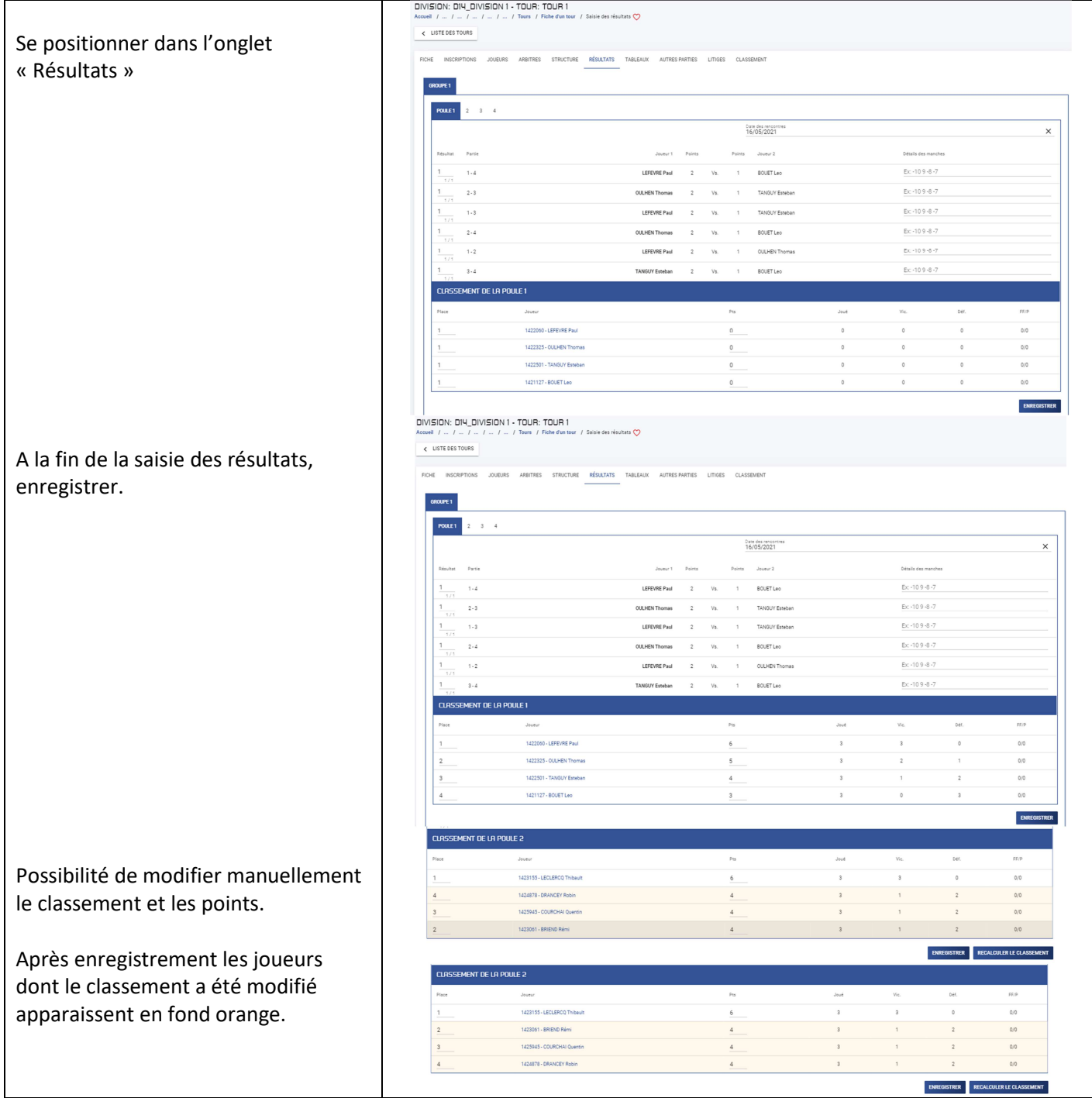

#### **3.4 Saisie du tableau**

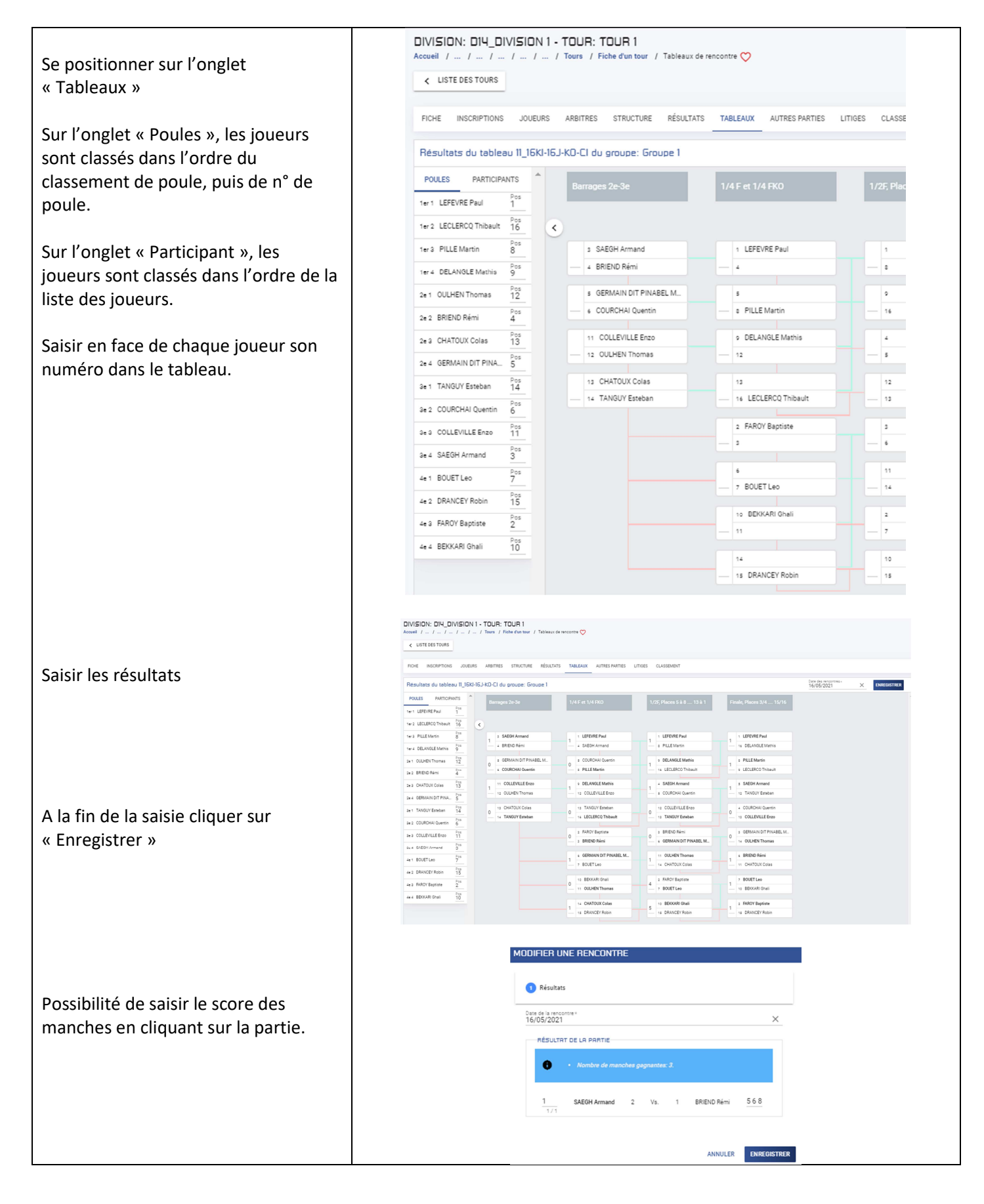

# **3.5 Saisie autres parties**

![](_page_13_Picture_89.jpeg)

#### **3.6 Saisie des arbitres**

![](_page_13_Picture_90.jpeg)

# **3.7 Litiges**

![](_page_13_Picture_91.jpeg)

#### **3.8 Classement**

![](_page_14_Picture_1.jpeg)

### **3.9 Particularité gestion plusieurs groupes**

![](_page_15_Picture_46.jpeg)

![](_page_16_Picture_46.jpeg)

# **3.10 Particularité pour ajouter un double dans un tour d'une division de doubles**

![](_page_17_Picture_44.jpeg)

#### **3.11 Dépôt de documents**

![](_page_18_Picture_1.jpeg)

# **4 EXPORT ET IMPORT SPIDD**

# **4.1 Créer un package**

![](_page_19_Picture_47.jpeg)

#### **4.2 Export SPIDD**

![](_page_20_Picture_53.jpeg)

#### **4.3 Import package**

![](_page_20_Picture_54.jpeg)

#### **4.4 Remontées SPIDD**

![](_page_21_Picture_31.jpeg)

## **5 HOMOLOGATION DE TOURNOIS**

#### **5.1 Demande d'homologation par le club**

Dans son espace club, le responsable fait sa demande d'homologation de tournoi dans le menu « Sportifs », rubrique « Homolog. de tournoi » puis clique sur « Nouvelle demande ».

![](_page_22_Picture_31.jpeg)

#### **5.2 Avis comité, ligue et décision**

![](_page_23_Picture_1.jpeg)